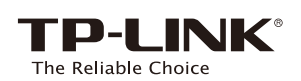

# **Quick** Installation Guide

AC750 Wireless Dual Band Router **Archer C20** 

Note: If the login window does not appear, please refer to FAQ->Q1.

### 2. Configure the Router

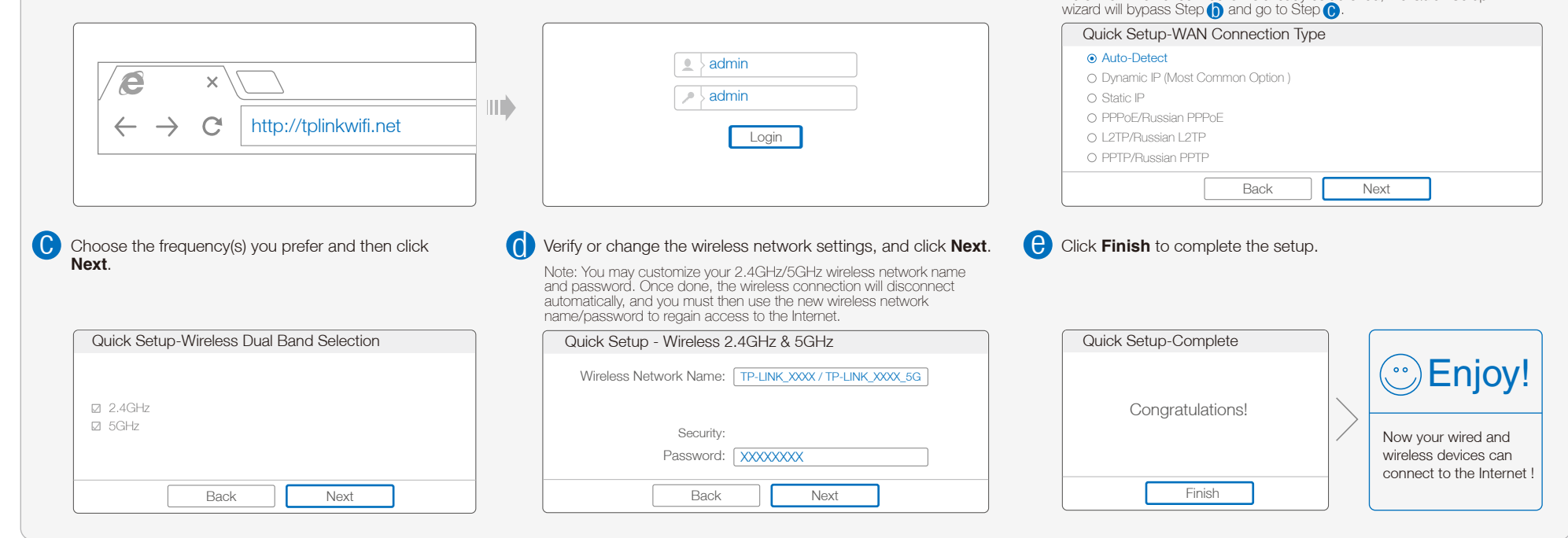

## 1. Connect the Hardware

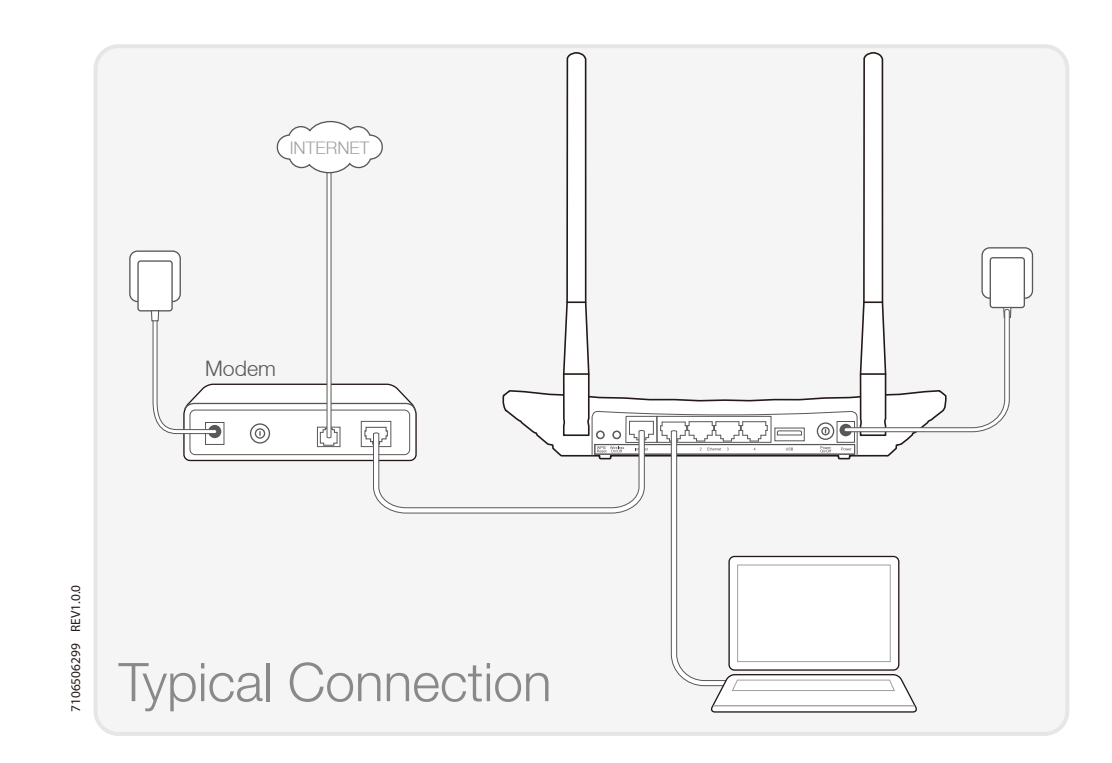

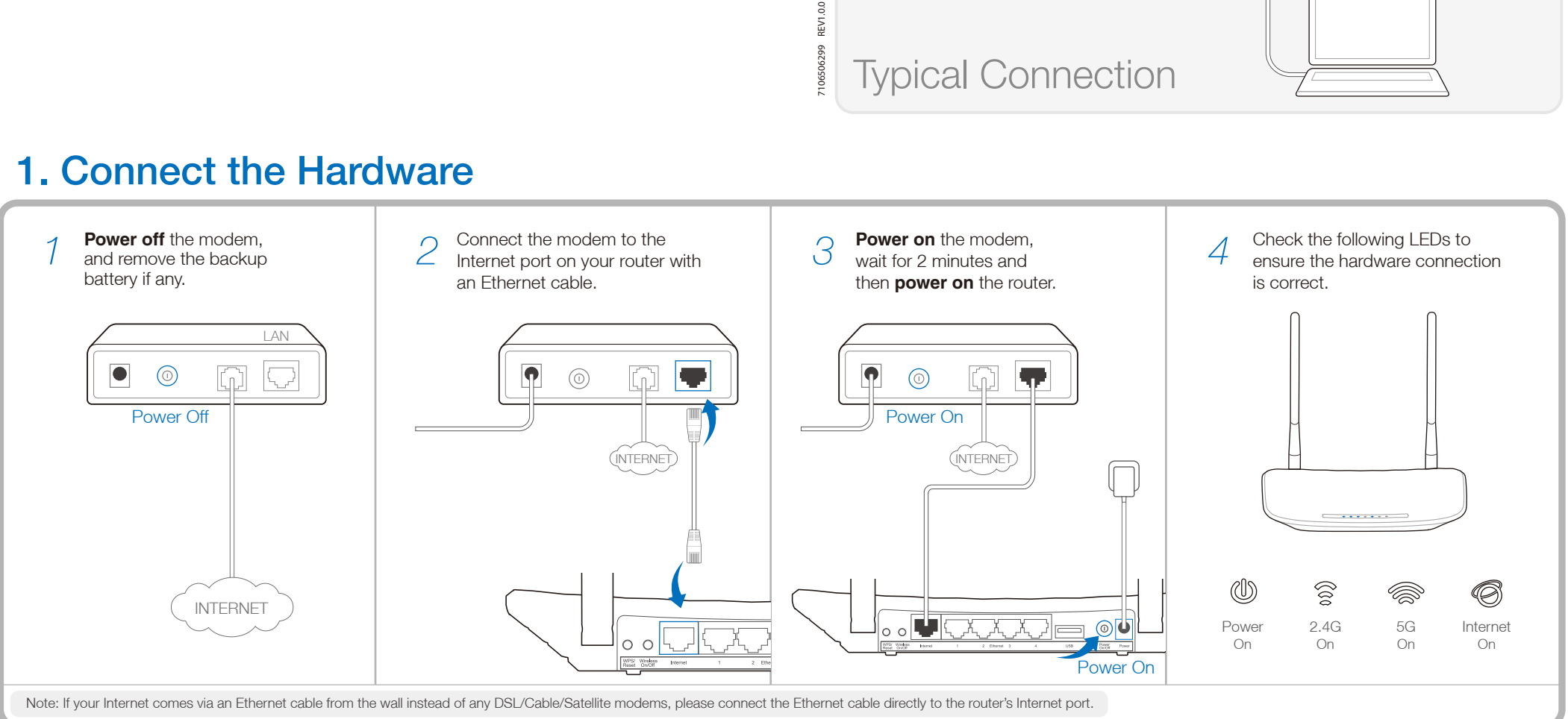

Note: If an Internet connection is already established, the Quick Setup

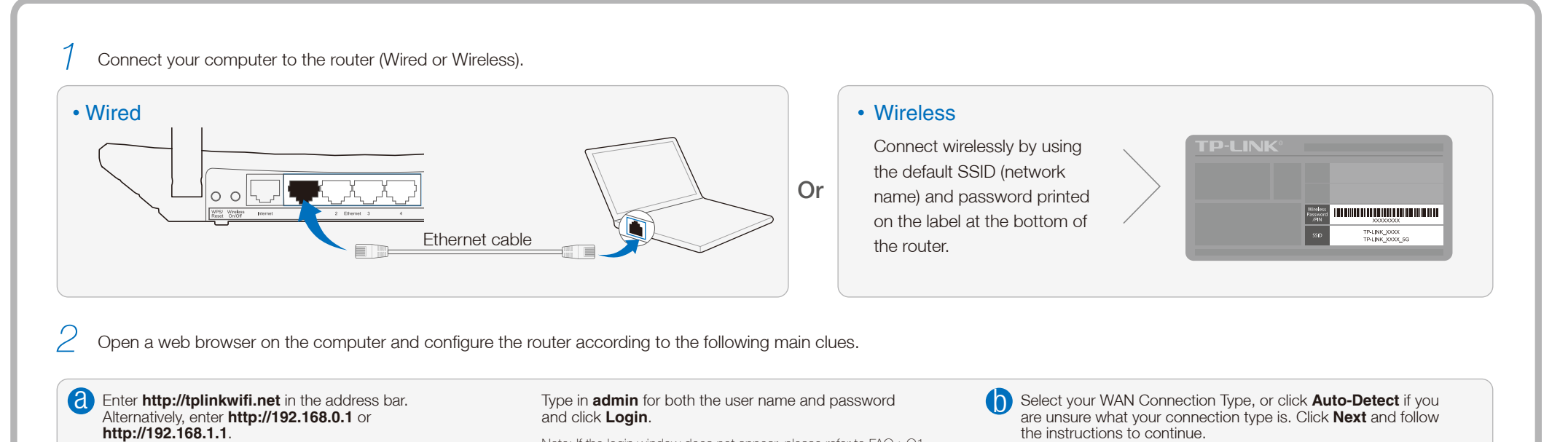

TP-LINK's Tether App allows you manage the router on smart devices. You can:

- View the information about wireless clients.
- Parent-control your kid's access to the Internet.
- Block or Unblock wireless access to the Internet via the router.
- Configure some basic settings for the router.

### Tether App

- Scan the QR code and download the TP-LINK Tether App from App *1*  $\sim$  100  $\,$ Store or Google Play.
- *2* Ensure your smart device is wirelessly connected to the router.
- *3* Launch the Tether App, and enjoy the easy management of the router.

#### *Then, how to start?*

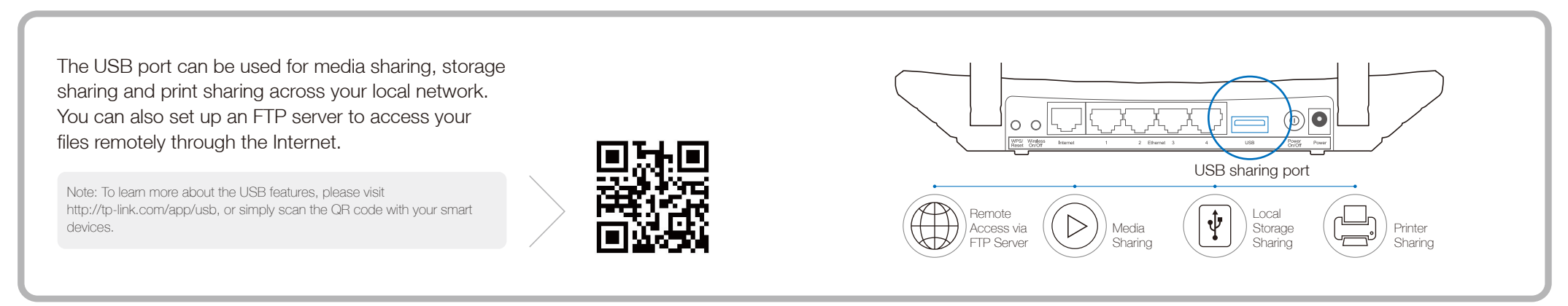

### USB Features

### LED Indicators

![](_page_1_Picture_442.jpeg)

![](_page_1_Picture_443.jpeg)

![](_page_1_Picture_37.jpeg)

Note: For cable modem users, reboot the modem first. If the problem still exists, go to Network>MAC Clone, then click Clone MAC Address and Save.

#### Q1. What can I do if the login window does not appear?

- A1. If the computer is set to a static or fixed IP address, change it to obtain an IP address automatically. A2. Verify that http://tplinkwifi.net is correctly entered in the web browser. Alternatively, enter
- http://192.168.0.1 or http://192.168.1.1 in the web browser and press Enter. A3. Use another web browser and try again.
- A4. Reboot your router and try again.
- A5. Disable the network adapter used currently and then enable it again.

#### Q4. What can I do if I forget my password?

Note: If your questions are not answered here, please refer to http://www.tp-link.com/en/support/faq and click Contact Technical Support for further assistance.

- Web Management page password:
- A. Restore the router to its factory default settings and then use the default User Name 'admin' and Password 'admin' to log in.
- Wireless Network password:
- A1. The factory default password can be found on the product label printed on the bottom of the router.
- A2. If you have changed your password, log in to the router's Web Management page, go to Wireless>Wireless Security to obtain or reset your password.

### Frequently Asked Questions (FAQ)

#### Q2. What can I do if I cannot access the Internet?

- A1. Check if the Internet is working properly by connecting a computer directly to the modem via Ethernet cable. If not, contact your Internet Service Provider.
- A2. Open a web browser, enter http://tplinkwifi.net and try to set up again.
- A3. Reboot your router and try again.

![](_page_1_Figure_23.jpeg)

#### Q3. How do I restore the router to its factory default settings?

- A1. While the Archer C20 is powered on, press and hold the WPS/Reset button on the rear panel of the router until all LEDs turn on momentarily.
- A2. Log in to the Web Management page of the router, and go to System tools->Factory Defaults, click Restore, then wait until the progress bar loading finishes. WPS/Reset Button

![](_page_1_Figure_27.jpeg)

![](_page_1_Picture_39.jpeg)